#### Mini PC

# **User's Manual**

#### **Declaration:**

- ✓ The user manual includes all the information of safe and correct operation instructions. To avoid accident and product damaged, please make sure go through all the content carefully before using the Product.
- ✓ Please keep the product away from high temperature, humid and dusty environment.
- ✓ Do not drop or crash the product.
- ✓ Do not cut off the device when it is formatting or upgrading. Otherwise it will cause operation system error.
- ✓ Do not dismantle the device. Do not clean it by alcohol, thinner and Benzene.
- ➤ We keep the right to upgrade and modify the product.
- ➤ Disclaimer: We only take the responsibility to provide the product warranty and after service. The users have to take care their data in the device by themselves. We do not responsible for any data lost or related lost.
- ➤ The product is not water-proof.
- ➤ All the pictures in the instruction are just for reference.

# A. Appearance Introduction

- ✓ AV out: HDMI.
- ✓ T-Flash card: Could be expended by T-Flash memory.
- ✓ Micro USB OTG: For power.
- ✓ USB Host: For open drive, mouse, keyboard, External HDD, could be expended by USB Hub.

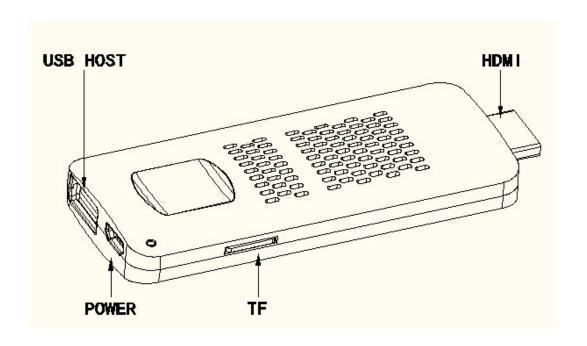

#### **B.** Initial operation

- 1. Hardware connection instruction.
- ✓ Connect the TV set or LCD monitor. Set up the TV data receive mode to HDMI port.(Refer to TV set user manual).
- ✓ Suggest to use 2.4G wireless mouse and keyboard. Plug 2.4G receiver on USB Host connector. If only mouse plugged, the device will provide soft keyboard in operation system. If the device detected the physical keyboard, the soft keyboard will be hide by OS automatically.
- ✓ Mouse left button for "OK ", right button for "return", rolling for page up and down.Hold left button to pull icon or copy&paste file.Hold middle button for Properties.

#### 2. OS interface.

Connect power supply and devices, the booting information will show up within 1 minute.

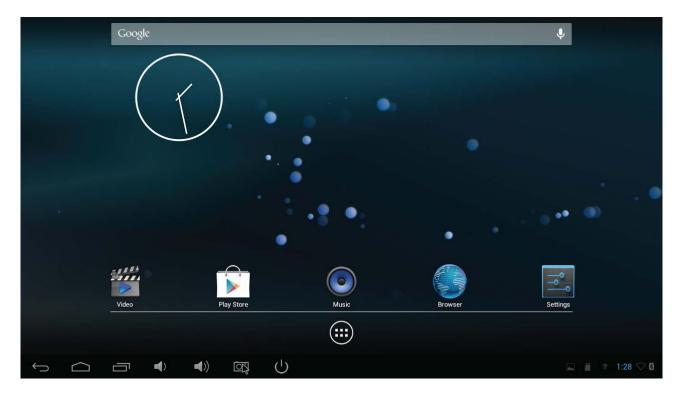

# 3. Management Software.

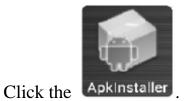

4. Return, Homepage, program, properties.

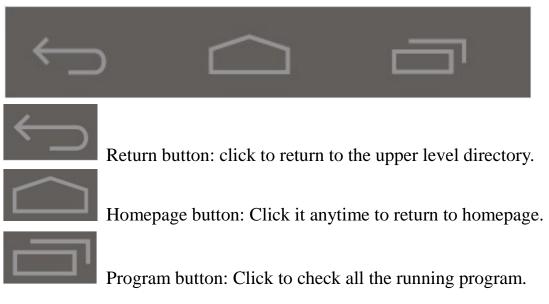

#### 5. Status bar.

The right bottom corner is status bar. It shows the status of T-Flash Card, USB

connection, Time, Wifi and Download...and so on.

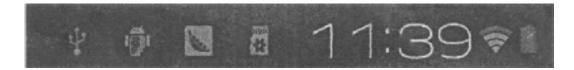

Click status bar, the hide menu will bound up.

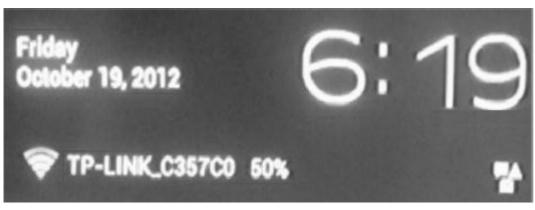

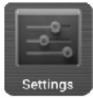

Click this icon

, it will shows up more options.

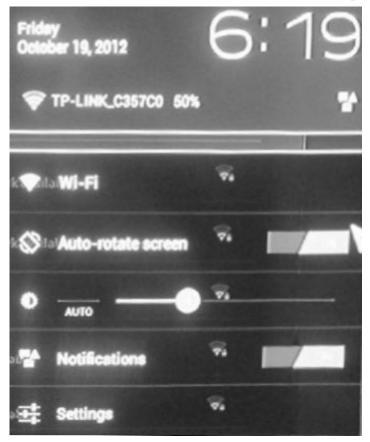

C. Program, Tools icon management.

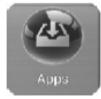

Click to show up all the installed program and setup tools icon.

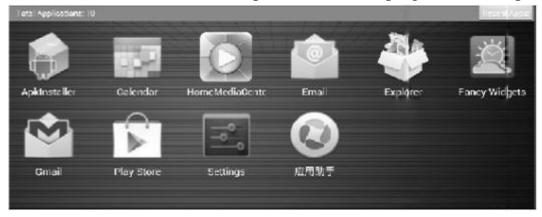

# **D. Setting**

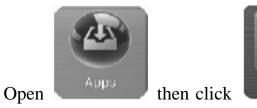

Settings (or click home screen

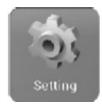

for

setting), It is in Tool bar. Click to show it up.

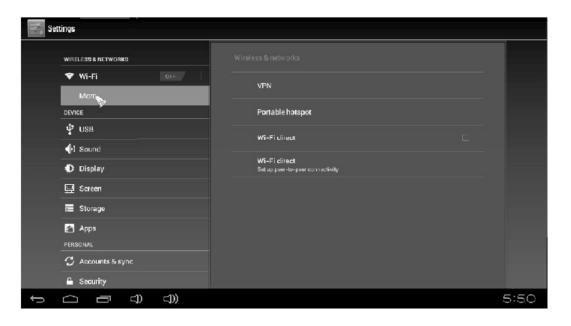

1. Wifi Setting.

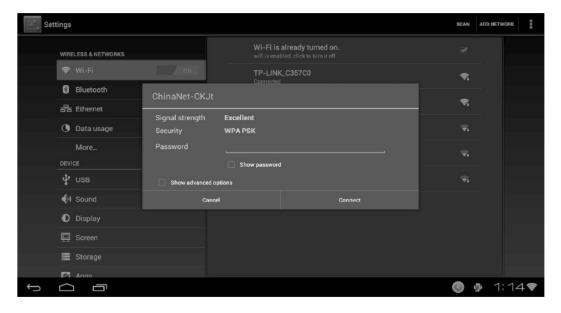

### 2. USB to RJ45 LAN adapter setting.

If there is no Wifi and have to use cable to access internet. Please buy USB2.0 LAN adapter, and plug it on USB Host or OTG ports. Connect RJ45 LAN cable, click"setting"-> "more" - >" Ethernet" -> tick "Use Ethernet".

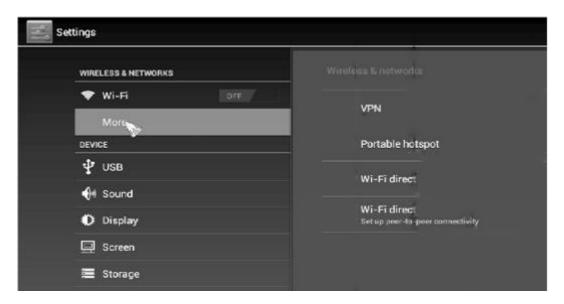

#### E. Install/delete program.

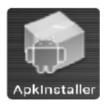

Click the icon

, then can manager the APK.

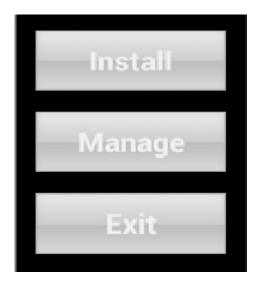

✓ Install program.

Please click install to find downloaded software package. Then Click to install.

✓ Delete APK.

If click manage, then can choose one program and delete it.

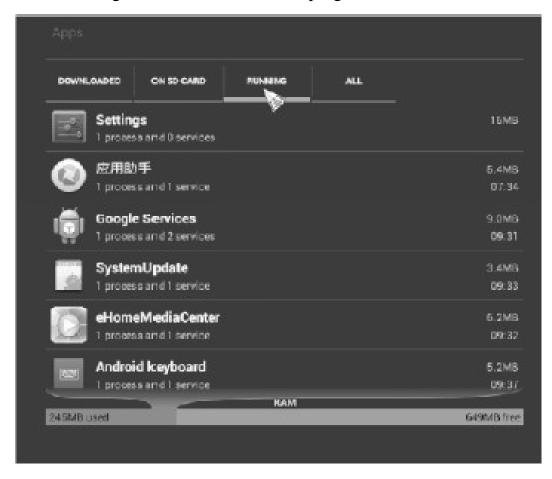

## F. Picture, Video, Filing Management, Webpage

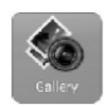

1. How to see the picture, home screen>"gallery"

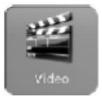

2. How to play media player, home screen>"video"

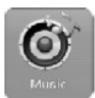

- 3. Music Player, home screen>"Music"
- 4. Visit the website.

Please set up Wifi to access to internet. Click any browser at home screen bottom.

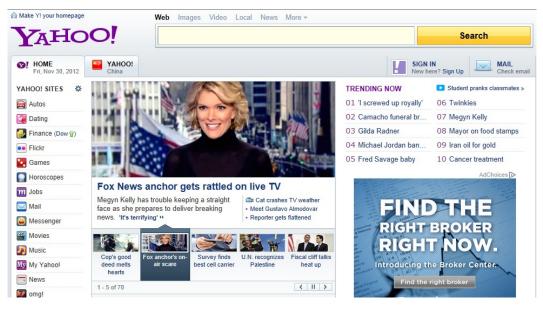

5 .Watch film online.

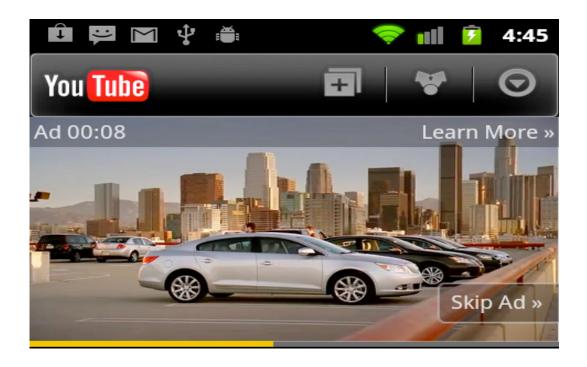

### **G:** Language and input

Select language and usual input method.

The device is including 54 different languages. Please Click "setting" - > "Language and input".

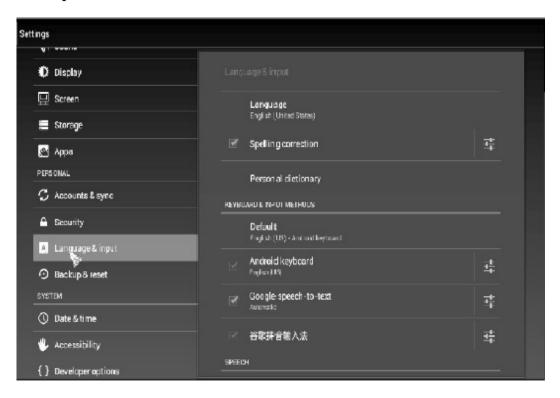

Different area users please select the suitable input software via installing suitable input software APK, And make some setting under this item.

### 2. Keyboard and Mouse

Device will show up the soft keyboard if it is only connected with mouse. And the soft keyboard will be hide once the hardware keyboard is detected by the device.

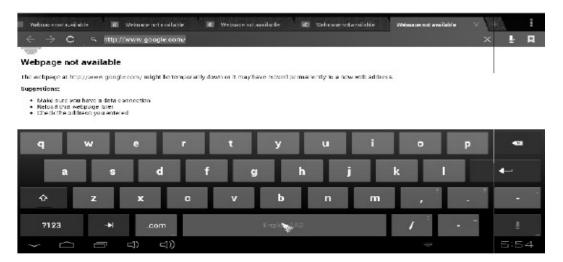

#### H: E-Home media center

First confirm other laptop or desk PC use same Wifi router with the android mini Pc, and open.

Example for windows7 laptop to show: open the windows media player

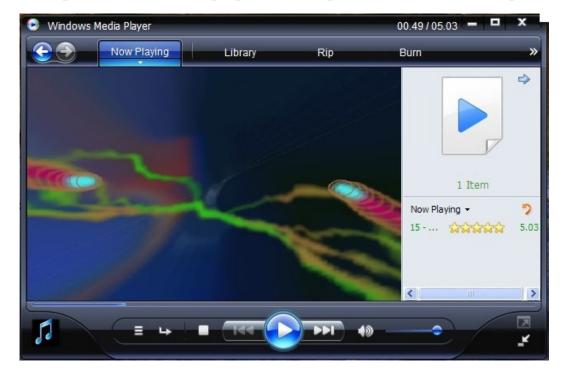

Click share your music, picture and video file, then on android mini can find this PC, see follow:

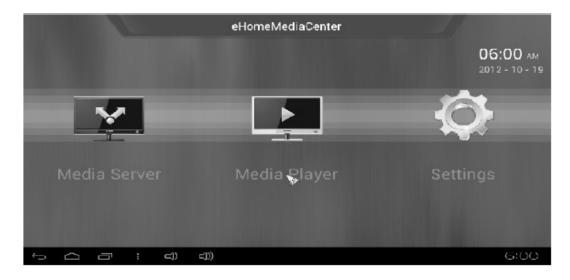

click media player,

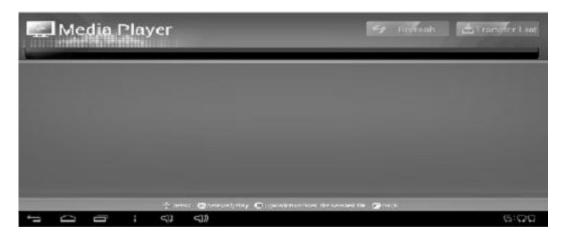

If your pc share, then can find your PC, and click your PC.

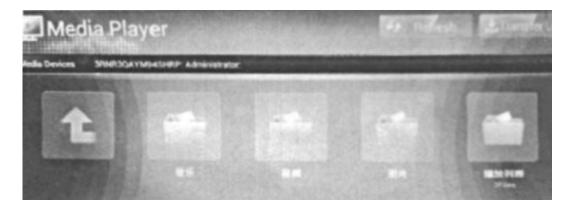

Then you can player your PC file,

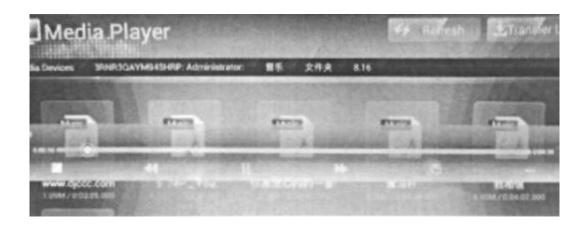

### I: other setting:

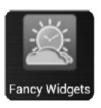

In apps

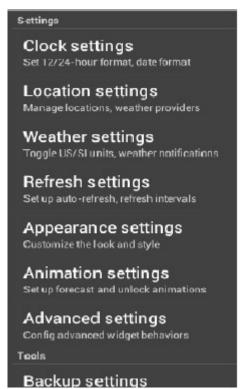

### J: Question&Answer

Screen flicker or unstable working: please check if the HDMI cable has been connected tightly.

Can not start device: please download OS file from official website to refresh the

device OS, Make sure all the important data has been backup before process it. If the issue still can not be solved, please contact the distributor which you bought from. Keep restarting system automatically: Please check if the device get1 enough power supply(best is 5V/2A). Sometimes, external HDD cause power shortage. Please plug additional power supply for external HDD for external HDD or other external devices.

Can not find file in T-Flash card or open drive: Please check all the connection of the device.

### 《 Warranty Card 》

Dear User, first of all, thank you very much for choosing MEASY products. In order to make our service to give you more satisfaction, please read this warranty card, fill out and keep the card after you purchase our products

| User Name        |  |
|------------------|--|
| Address ZIP code |  |
| Contact TET      |  |
| Product Item     |  |
| Purchasing date  |  |
| Dealer's Name    |  |
| Dealer's Address |  |

| Sales department | (stamp) |  |
|------------------|---------|--|
|                  |         |  |

《Warranty Instruction》

Consumer purchase our products lawful, if you find some performance fault which caused by non-artificial damage, can enjoy the following commitments which provided by our company

The warranty products must include warranty card, the purchasing invoice labeled the product model and other documents.

The warranty card only can be effective after made seal by the sales. Warranty cards are kept by the user, we will not make up if lost. The altered card and expired card are not invalid.

From the purchasing date, if you find any performance fault which caused by non-artificial damage, you can enjoy free warranty service.

The following circumstances cannot enjoy free warranty service:

Damage caused by negligence or accident

Damage caused by failing to note the requirements ,proper use ,maintenance of the manual

Damage cause by using, such as shell breakage.

The machine barcode torn up or destroyed, then we hard to recognize the goods.

Damage caused by force majeure, such as dismantling the machine without agreement.

Burn the software from the third part secretly.

Our company or our authorized service centers will get some materials cost and maintenance costs from you if your device can not meet the conditions of the warranty card.